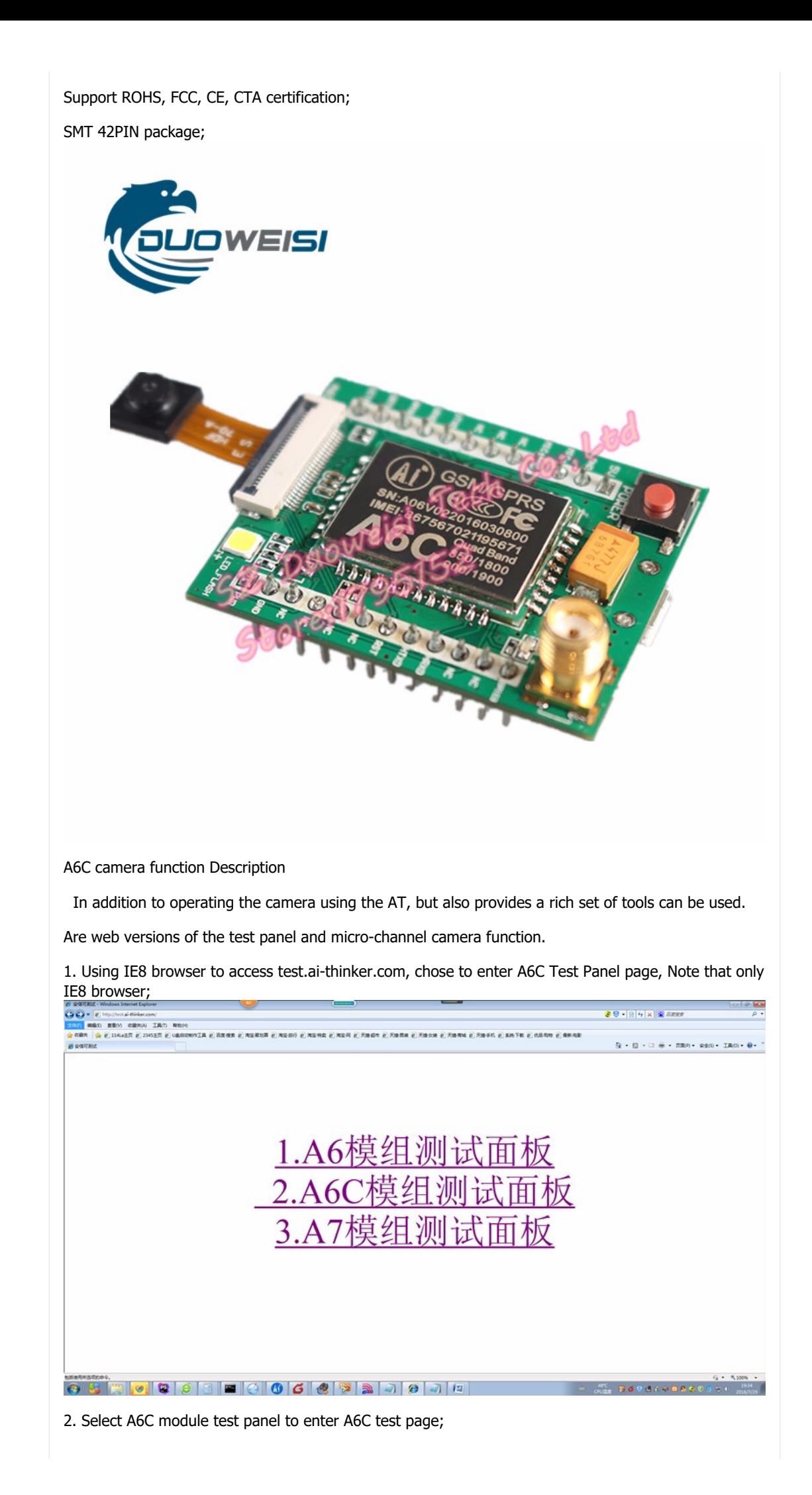

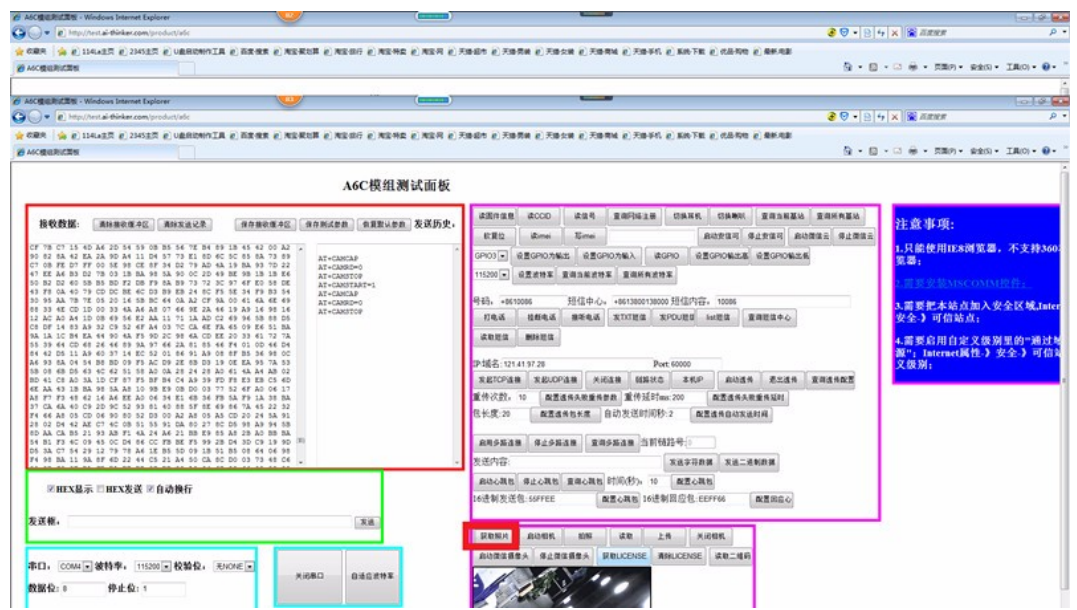

3. Note that the right side of the blue notes, to install MSCOMM control, in accordance with the right of the operator to set up the browser, set up after the serial port can work correctly, set up, open the serial port, restart A6C module, serial output will be information;

4. Open the serial port, click on the red box to obtain photos can be automatically photographed and the photo read out and displayed;

WeChat camera function

1. The web is still just testing panel page, select "Start WeChat Camera" you can start the microchannel camera;

Note that you can line click before starting the "Get LICENSE" button to get device license and twodimensional code; then click on start micro-channel camera, the serial output + WXCAMSTART: 1 indicates a successful start, attention due to the current micro-channel SDK does not support stop, a stop button not click if you want to stop, only to restart the module;

2. Tap the back of the "Getting the two-dimensional code", a two-dimensional code can query the device;

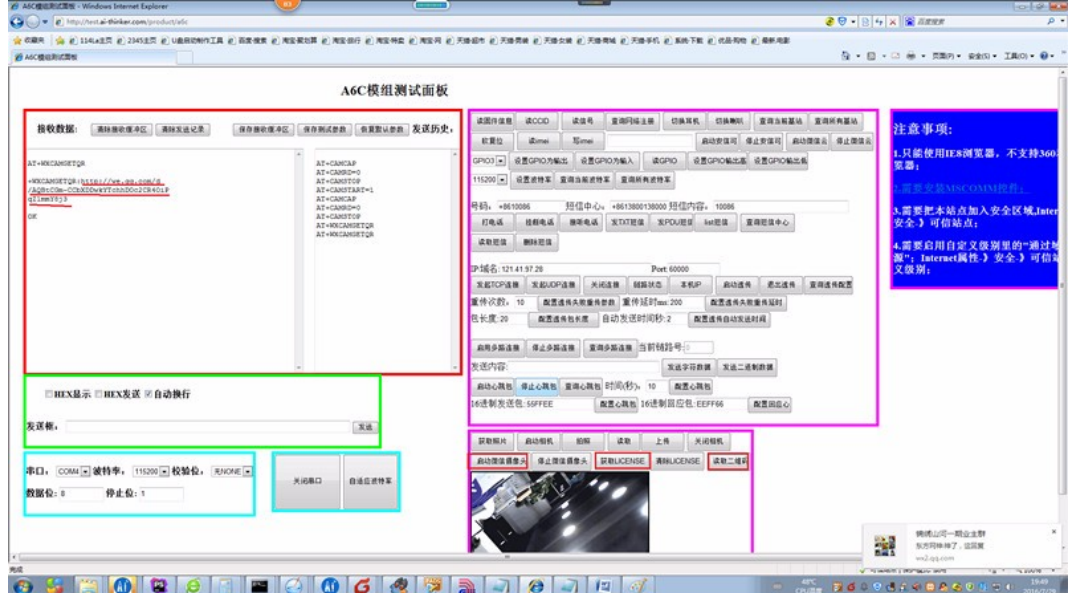

3. The contents of the red underline, copied to a two-dimensional code generator (Do not say you can not find on Baidu search there are many), generate two-dimensional code.

This address can cli.im/text?38be075e13982080340238baeb4191ae

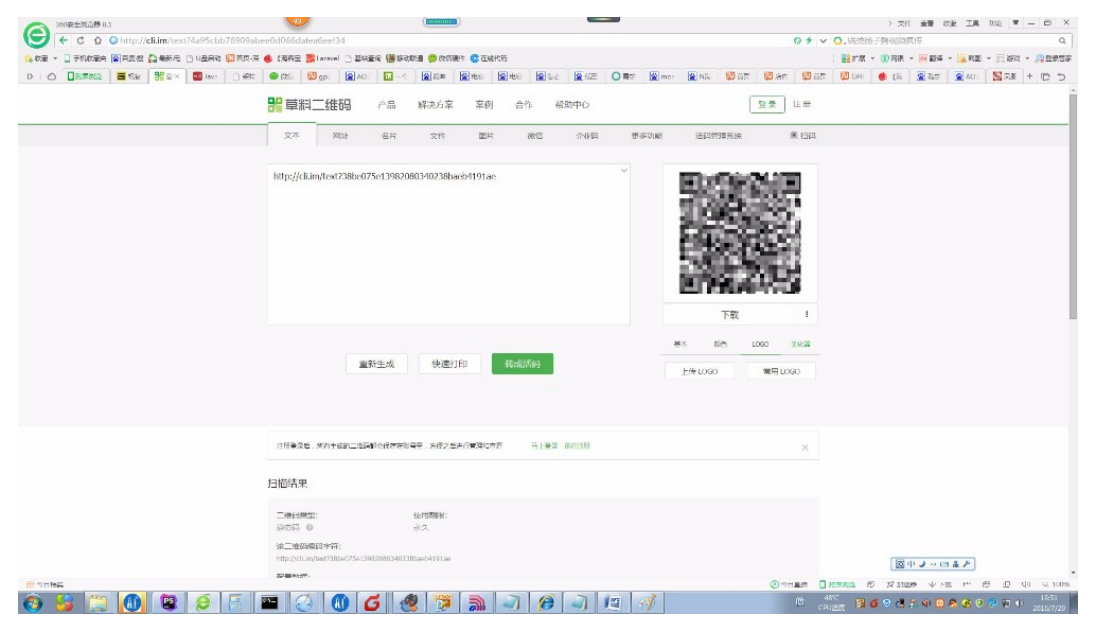

4. The WeChat two-dimensional code scanning can phone WeChat will be binding interface, bind the device, and then enter the device list interface:

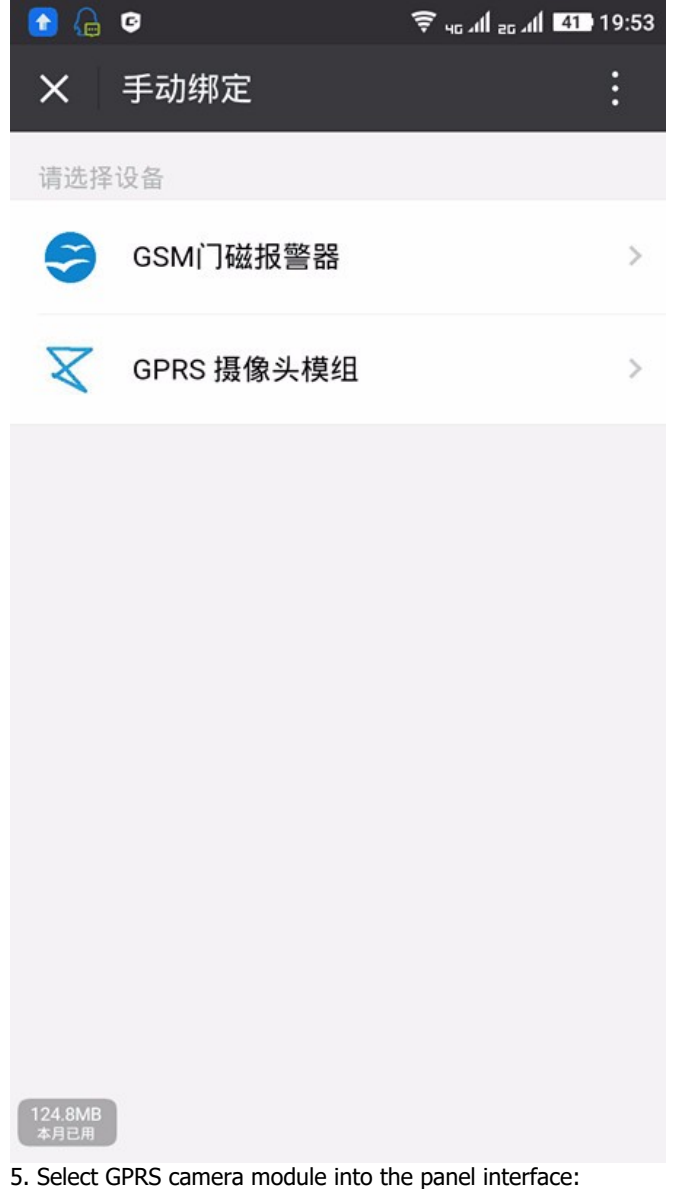

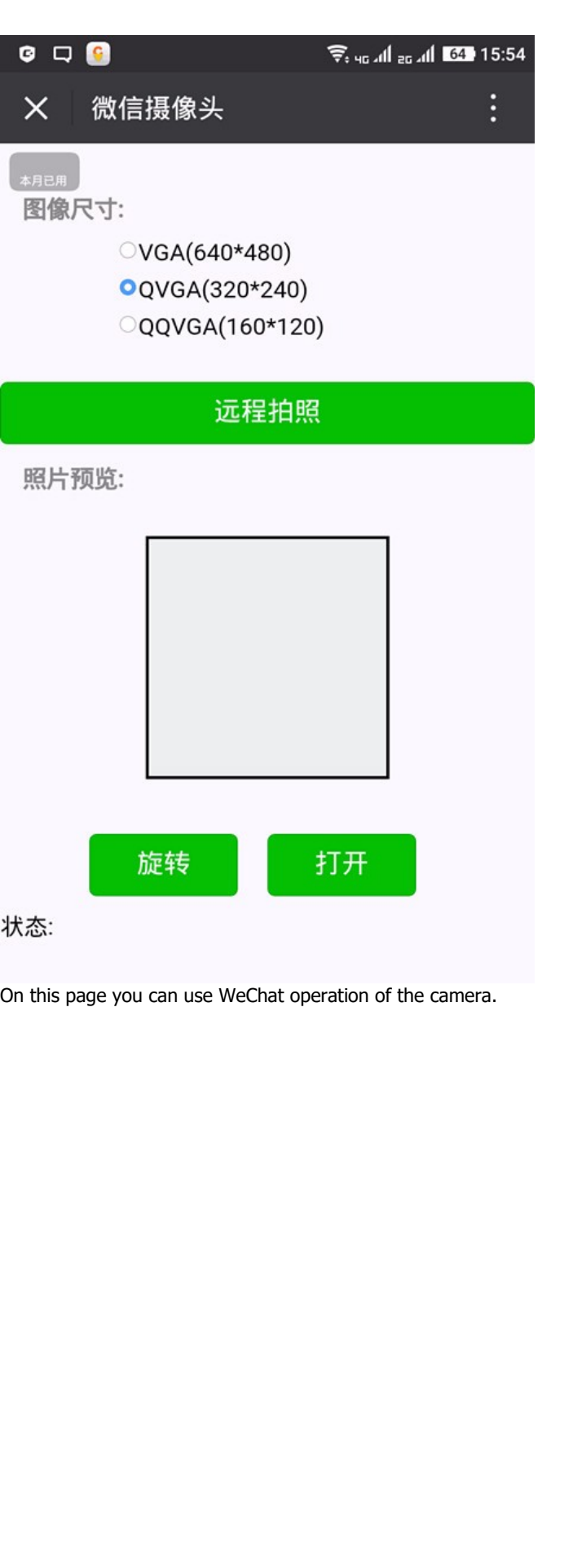